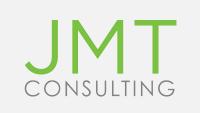

# Getting Started with

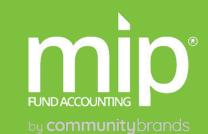

# JMT

### Who We Are

- Have worked exclusively with nonprofits since 1991
- Team of former nonprofit professionals passionate about helping you achieve your mission
- Top MIP Partner

### How We Can Help

- MIP Maintenance & Support Plans
  - Unlimited access to JMT expert support team
  - Monthly training webinars
  - Discounts on solutions and services
- Implementation for MIP Modules and other solutions
  - AP Automation, FP&A, and more

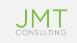

## Introduction

Lucy Brennan:

- Masters in Business Administration
- Over 27 years experience in management accounting
- □ 10 years experience in MIP

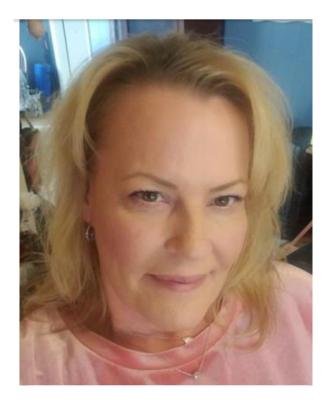

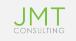

# Session Objectives

- Customizing / Optimizing your Workstation
- MIP Magic (Tips and Tricks)
- Basic Reporting

\* Please do keep in mind that during demonstration, your instance of MIP may look different from what will be displayed during this session due to security settings and/or modules purchased.

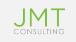

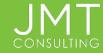

- Make Sure Navigator, Help Menus and Process Manager are all turned on under the View Menu.
- Click on Help & Support
  - Set your Default Startup Page for MIP

### **Benefits:**

- Puts all the functions, forms, reports and help menus you are responsible for at your fingertips!
- Great for new employees in your department!

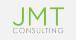

 Make Sure Navigator, Help Menus and Process
 Manager are all turned on under the View Menu.

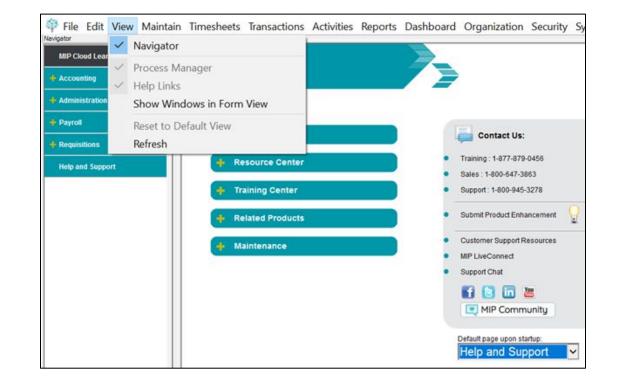

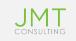

- Click on Help & Support
  - Set your Default Startup Page for MIP

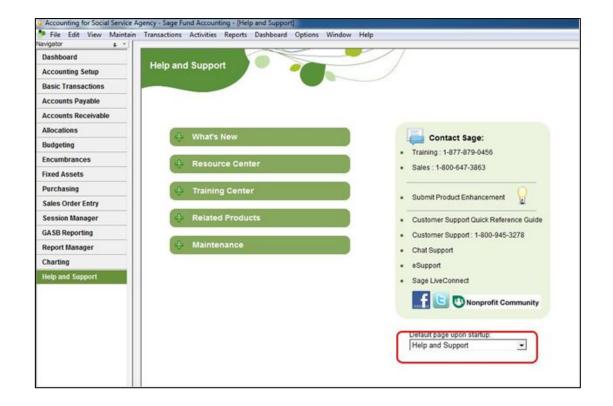

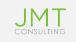

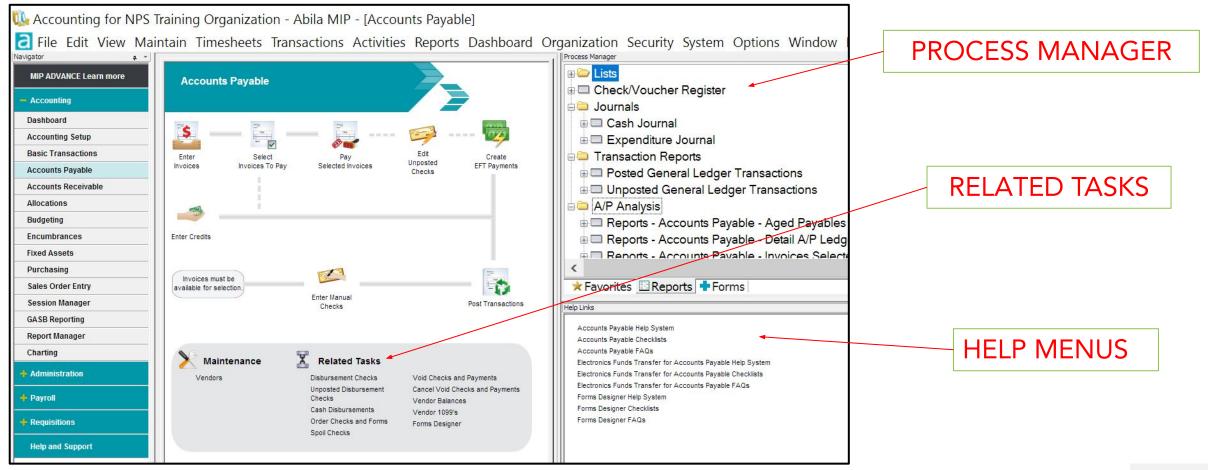

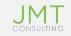

- Note: These settings will be specific to the workstation.
- Options > Customize Workstation Settings

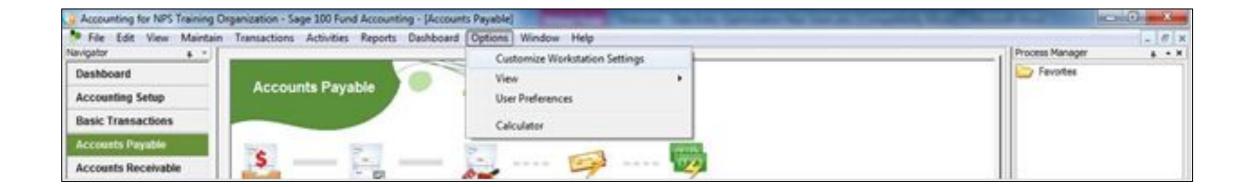

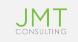

| eferences Alerts Reports Colors User Tools |                                                 |
|--------------------------------------------|-------------------------------------------------|
| Form Settings                              | Application Settings                            |
| Save Form Layout                           | Show Status Bar                                 |
| Clear Fields on Save                       | Workbook Interface                              |
| Show Tooltips on Bottom Buttons            | I Always Display Screen Fonts with Smooth Edges |
| Use Drop-Down List on Find Forms           | C Enable Sage Product Enhancement Program       |
| Fill Find Forms with Records               |                                                 |
| View Recently used IDs                     |                                                 |
| Apply Offsets on Save/Post                 |                                                 |
| Use Enter key to move between fields       |                                                 |
| Assume last two digits entered are cents   |                                                 |
| Disable auto launch of COA Wizard          |                                                 |
| Records Per Page 500 👻                     |                                                 |
|                                            |                                                 |
| Restore All Form Layouts                   |                                                 |
|                                            |                                                 |
|                                            |                                                 |
|                                            |                                                 |
|                                            |                                                 |
|                                            |                                                 |
|                                            |                                                 |
|                                            |                                                 |
|                                            | N                                               |

- We recommend using these settings:
  - Save Form Layout
  - Apply Offsets on Save/Post
  - Records Per Page 1000

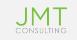

| references        |            | Reports                     | ngs (Accoun                             | Tools        |    |        |        |    |       |
|-------------------|------------|-----------------------------|-----------------------------------------|--------------|----|--------|--------|----|-------|
| Varning           | 1.00000000 |                             | Anna an Anna an Anna Anna Anna Anna Ann | negalikiki ( |    |        |        |    |       |
| Confirm           |            |                             |                                         |              |    |        |        |    |       |
| Confirm           |            |                             |                                         |              |    |        |        |    |       |
|                   | r Invoice  | s Due                       |                                         |              |    |        |        |    |       |
| 1000 (A-5005 (A-5 |            | ng Entries [                | )ue                                     |              |    |        |        |    |       |
|                   |            | ronic <mark>Fi</mark> le No |                                         |              |    |        |        |    |       |
| warn ir           | A/P Elect  | TOTILC FILE IN              | JESENE                                  |              |    |        |        |    |       |
|                   |            |                             |                                         |              |    |        |        |    |       |
|                   |            |                             |                                         |              |    |        |        |    |       |
|                   |            |                             |                                         |              |    |        |        |    |       |
|                   |            |                             |                                         |              |    |        |        |    |       |
|                   |            |                             |                                         |              |    |        |        |    |       |
|                   |            |                             |                                         |              |    |        |        |    |       |
|                   |            |                             |                                         |              |    |        |        |    |       |
|                   |            |                             |                                         |              |    |        |        |    |       |
|                   |            |                             |                                         |              |    |        |        |    |       |
|                   |            |                             |                                         |              |    |        |        |    |       |
|                   |            |                             |                                         |              |    |        |        |    |       |
|                   |            |                             |                                         |              |    |        |        |    |       |
|                   |            |                             |                                         |              |    |        |        |    |       |
|                   |            |                             |                                         |              |    |        |        |    |       |
|                   |            |                             |                                         | <u> </u>     |    |        | 200300 | 10 | 540 M |
|                   |            |                             |                                         | 8            | OK | Cancel | Apply  |    | Help  |

• Recommended settings for the Alerts tab.

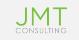

| Customize Workstation    | Settings (Accounting) | 1        | 23 |
|--------------------------|-----------------------|----------|----|
| Preferences Alerts Repo  | rts Colors User Tools |          |    |
| Highlight Required Field | s: Color              |          |    |
| Table/Drop-Down List Pa  | ttern                 |          |    |
| Grouping (0 to disable): | 0 -                   |          |    |
| Line Shading:            | Color                 |          |    |
| Alternate Line Shading:  | Color                 |          |    |
| Drill Down Tables        |                       |          |    |
| Level 1:                 | Color                 |          |    |
| Level 2:                 | Color                 |          |    |
| Level 3:                 | Color                 |          |    |
|                          |                       |          |    |
| Reset Colors             |                       |          |    |
|                          |                       |          |    |
|                          |                       |          |    |
|                          |                       |          |    |
|                          | C                     | OK Cance |    |

- Customize Colors for required fields and data entry forms
  - Apply color shading to rows helps to see them easier

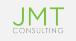

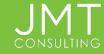

- Utilize the MIP Data Entry Quick Keys
  - F1 Opens Help
  - F2 Select Contents for Edit
  - F4 Opens the drop-down box on a look-up field
  - F5 Copies field on the line above
  - F6 Copies entire line above
  - F7 Fills in all default fields for the current line

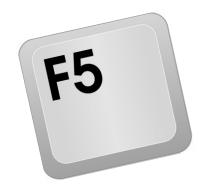

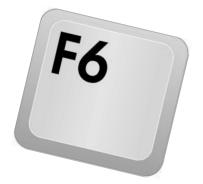

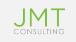

- Zoom In and Out!
  - Use CTRL + Scroll on your mouse to zoom in or out on data entry grids within MIP

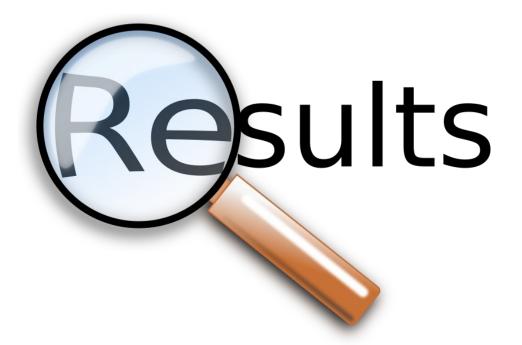

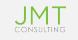

| Invoice:            | test |                     | -      | <u>D</u> ate:           | 4 /27/2017 |                              | ount:         | 5            | \$0.00            |        |     |     |            |
|---------------------|------|---------------------|--------|-------------------------|------------|------------------------------|---------------|--------------|-------------------|--------|-----|-----|------------|
| Description:        | test |                     |        |                         |            |                              |               |              |                   |        | Rof | oro | Zoom       |
| <u>V</u> endor ID:  | ABC  |                     | A      | BC Office S             | Supply     |                              | D <u>u</u> e: | 5/27/2017    | -                 |        | Dei | ore | 20011      |
| Check<br>Address:   | Main |                     |        | 61 North La<br>uite 200 | amar       |                              |               |              |                   |        |     |     |            |
| 1099 Ту <u>р</u> е: | MISC |                     | 17     | ustin, TX 7             | 8755       |                              |               |              |                   |        |     |     |            |
| Fund                | Gran | t GL                | Progr  | Dept                    | 117        | 1099 Box                     |               | Debit        | Credit            | T      |     |     |            |
| *                   |      | Invoice:            | test   |                         | ~          | <u>D</u> ate: 4/2            | 7/2017        | ∃ A <u>m</u> | ount:             | \$0.00 |     |     |            |
|                     |      | Descriptio <u>n</u> | : test |                         |            |                              |               |              |                   |        |     |     |            |
|                     |      | <u>V</u> endor ID:  | ABC    |                         | ~ a        | ABC Office Suppl             | у             |              | D <u>u</u> e: 5/2 | 7/2017 |     |     |            |
|                     |      | Check<br>Address:   | Mair   | 1                       | ~          | 161 North Lamar<br>Suite 200 |               |              |                   |        |     |     |            |
|                     |      | 1099 Туре:          | MIS    | C                       | ~          | Austin, TX 78755             |               |              |                   |        |     |     |            |
|                     |      |                     | Fun    | d                       | Gra        | nt G                         | LF            | Progr        | Dept              | 117    |     |     | After Zoom |
|                     |      | J.                  |        | 1                       | 01         | 5700                         | )1            |              |                   |        | MI  |     |            |
|                     |      |                     |        |                         |            |                              |               |              |                   |        |     |     |            |
|                     |      |                     |        |                         |            |                              | 155           |              |                   |        |     | ]   |            |

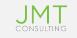

- If you are not sure if a vendor is a 1099 vendor, but need to process an invoice (before you get a W-9 Form)
  - Set that vendor as a 1099 Vendor prior to posting any transactions. You can always remove the 1099 flag from that vendor in vendor maintenance.
  - <u>BENEFIT</u>: If you set them to 1099 after transactions are already posted, you will have to make a 1099 Adjustment in the Vendor Maintenance screen.

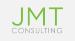

| Vendor Addresses Payment and T    | erms Default Coding 1099 Information Notes |
|-----------------------------------|--------------------------------------------|
| ☑ Issue 1099 for this Vendor      | Foreign Address Indicator                  |
| Proprietor Name:                  |                                            |
| Federal Tax Identification Number |                                            |
| ◯ FEIN ◯ SSN                      | Applied For     Foreign                    |
|                                   |                                            |

### Navigate to Maintain >> Vendors

- Select Vendor or click New to create a new Vendor
- On 1099 Information tab, mark to issue a 1099 for this Vendor
  - Requires FEIN (if unavailable, select Applied For)

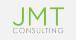

- Set up all your Account and Fund Offset Assignments
  - Accounting Setup > Offset Account Assignments (or Maintain >> Offset Account Assignments)

### • <u>Benefits:</u>

- Speeds entry and accuracy of all entry screens (Accounts Payable, Accounts Receivable & Cash Receipts).
- If you set up your Offset Assignments, all fund offsets will automatically be made correctly as well
- If you have multiple entities/funds in your MIP database you can create offsets to book your intercompany amounts.

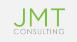

| a API, 01, 50004   Offset Account .<br>🛞 | Assignments | 5            |                   | ×    |
|------------------------------------------|-------------|--------------|-------------------|------|
| Transaction Source:                      | API         | ~ A/P Invoid | es                |      |
| Transaction Entry Accounts               |             |              |                   |      |
| Fund:                                    | 01          | Operating    | Fund              |      |
| GL:                                      | 50004       | Job Trainin  | g Expense         |      |
| Automatic Offset Accounts                |             |              |                   |      |
| Fund:                                    | 01          | Operating    | Fund              |      |
| GL:                                      | 20000       | Accounts P   | ayable - Vendors  |      |
| Due To/Due From Accounts                 |             |              |                   |      |
| For the Transaction Entry Fund:          |             |              |                   |      |
| For the Offset Entry Fund:               |             | $\sim$       |                   |      |
|                                          | l           | 🕅 Find 🗋 New | XDelete Close ? H | lelp |

- Setup of your offset Accounts
  - Use the wizard to set up offsets for multiple accounts

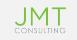

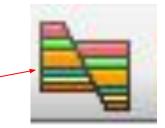

| u Accounting for NPS              | Training Organiz | ation - Ab  | ila MIP - [123   | test   Acco | ounts Payable In | woices Sess                             | ion ( |
|-----------------------------------|------------------|-------------|------------------|-------------|------------------|-----------------------------------------|-------|
| 🔁 File Edit View Mai              | ntain Timeshee   | ets Transad | ctions Activitie | s Reports   | Dashboard C      | rganization                             | Sec   |
| Navigator #                       |                  |             |                  |             |                  | · j · · · · · · · · · · · · · · · · · · | 7.7   |
| MIP ADVANCE Learn more            |                  |             | 🖹 🚺 🔂 🚚 🖏        | 🔮 🗛 🎜       | ) 🐖 🕅 👰 📎        |                                         |       |
| - Accounting                      | Invoice:         | 123         | ~                | Date:       | 4 /27/2017       | -                                       | An    |
| Dashboard                         |                  |             |                  |             |                  |                                         |       |
| Accounting Setup                  | Description:     | test        |                  |             |                  |                                         |       |
| Basic Transactions                |                  | 12          |                  |             |                  |                                         |       |
| Accounts Payable                  | Vendor ID:       | ABC         | ~ Q              | ABC Offic   | e Supply         |                                         |       |
| Accounts Receivable               |                  |             |                  |             | e eappij         |                                         |       |
| Allocations                       | Check            | Main        |                  | 161 Nort    | alamar           |                                         |       |
| Budgeting                         | Address:         | Indin       | ×                | Suite 200   |                  |                                         |       |
| Encumbrances                      |                  | MICC        |                  | Austin, T   |                  |                                         |       |
| Fixed Assets                      | 1099 Type:       | MISC        | $\sim$           |             |                  |                                         |       |
| Purchasing                        |                  |             |                  |             |                  |                                         |       |
| Sales Order Entry Session Manager | Fu               | nd          | Grant            |             | GL               | Progr                                   |       |
| GASB Reporting                    | *                |             |                  |             |                  |                                         |       |
| Report Manager                    |                  |             |                  |             |                  |                                         |       |
| Charting                          |                  |             |                  |             |                  |                                         |       |
| + Administration                  |                  |             |                  |             |                  |                                         |       |
| + Payroll                         |                  |             |                  |             |                  |                                         |       |
| + Requisitions                    |                  |             |                  |             |                  |                                         |       |
| Help and Support                  |                  |             |                  |             |                  |                                         |       |

- Use the Offset Icon during transaction entry
- You can also have offset populated automatically by workstation customization and selecting 'Save'

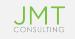

- If you are performing a process or transaction that you are unsure about and are concerned it may be difficult to remedy if it doesn't work correctly..... Backup the MIP database.
- This will give the flexibility to restore the database to a point prior to the process or transaction.

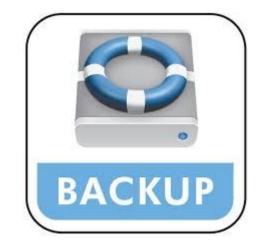

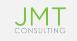

## • Things to know before you do this:

- Everyone MUST be out of your MIP database.
- Do not allow any users to enter any transactions in the system once your database is backed up.
- Enter the transaction/Perform process in Question.
- If results are not as you expected, you have the ability to restore to your prior backup point.
- Depending on your IT Hardware and the size of your MIP database this may take some time to perform a backup. This should be done when staff can be out of the system for a period of time.

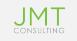

- To Complete a Backup:
  - File > Backup
    - Select your MIP database
    - Click Start
- To Complete a Restore:
  - File > Restore
    - Select your MIP Backup File
    - Click Start
- Please note: This backup does not take the place of a Full Network backup!

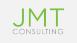

 Set your allowable transaction dates under – Organization > Organization Preferences > Entry Dates. This is considered a "soft close".

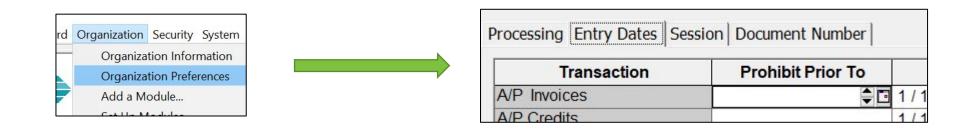

• BENEFIT: This eliminates the possibility of staff back-posting entries to periods that may be closed. It also eliminates the possibility of keying a transaction in a future year or period by accident

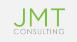

| Transaction  | Prohibit Prior To | Warn Prior To | Warn After | Prohibit After |
|--------------|-------------------|---------------|------------|----------------|
| A/P Invoices | -                 | 1 / 1 /2015   | 12/31/2018 |                |
| A/P Credits  |                   | 1 / 1 /2015   | 12/31/2018 |                |
| A/P Checks   |                   | 1 / 1 /2015   | 12/31/2018 |                |
| A/R Invoices |                   | 1 / 1 /2015   | 12/31/2018 |                |
| A/R Recei    |                   | 1 / 1 /2015   | 12/31/2018 |                |
| A/R Credits  |                   | 1 / 1 /2015   | 12/31/2018 |                |
| A/R Recei    |                   |               |            |                |
| Budget       |                   | 1 / 1 /2015   | 12/31/2018 |                |
| Cash Disb    |                   | 1 / 1 /2015   | 12/31/2018 |                |
| Cash Rece    |                   | 1 / 1 /2015   | 12/31/2018 |                |
| Encumbran    |                   | 1 / 1 /2015   | 12/31/2018 |                |
| Encumbran    |                   | 1 / 1 /2015   | 12/31/2018 |                |
| Journal Vo   |                   | 1 / 1 /2015   | 12/31/2018 |                |
| Journal Vo   |                   | 1 / 1 /2015   | 12/31/2018 |                |
| Journal Vo   |                   | 1 / 1 /2015   | 12/31/2018 |                |
| Process P    |                   | 1 / 1 /2015   | 12/31/2018 |                |
| Adjust Purc  |                   | 1 / 1 /2015   | 12/31/2018 |                |
| Cancel Pur   |                   | 1 / 1 /2015   | 12/31/2018 |                |
| Sales Orde   | Î.                | 1 / 1 /2015   | 12/31/2018 |                |
| Customer I   |                   | 1 / 1 /2015   | 12/31/2018 |                |
| Void Chec    |                   | 1 / 1 /2015   | 12/31/2018 |                |
| Void Invoic  |                   | 1 / 1 /2015   | 12/31/2018 |                |
| Budget His   |                   | 1 / 1 /2015   | 12/31/2018 |                |
| Encumbran    |                   | 1 / 1 /2015   | 12/31/2018 |                |
| System Cl    |                   | 1 / 1 /2015   | 12/31/2018 |                |
| Sales Orde   |                   | 1 / 1 /2015   | 12/31/2018 |                |

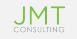

- Customize the input screens that you use frequently to your needs.
  - Most grid-type entry screens in MIP can be customized to move columns into the order you want to enter them by dragging and dropping the column headings within the form.
  - These form settings will be saved for the current workstation if you have 'Save for Layout' selected under the Customize Workstation settings.

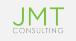

| references Alerts Reports Colors User To | ols                                           |
|------------------------------------------|-----------------------------------------------|
| Form Settings                            | Application Settings                          |
| Save Form Layout                         | Show Status Bar                               |
| Clear news on save                       | Workbook Interface                            |
| Show Tooltips on Bottom Buttons          | Always Display Screen Fonts with Smooth Edges |
| Use Drop-Down List on Find Forms         | Enable Sage Product Enhancement Program       |
| Fill Find Forms with Records             |                                               |
| View Recently used IDs                   |                                               |
| Apply Offsets on Save/Post               |                                               |
| Use Enter key to move between fields     |                                               |
| Assume last two digits entered are cents |                                               |
| Disable auto launch of COA Wizard        |                                               |
| Records Per Page 500 -                   |                                               |
|                                          |                                               |
| Restore All Form Layouts                 |                                               |
|                                          |                                               |
|                                          |                                               |
|                                          |                                               |
|                                          |                                               |
|                                          |                                               |
|                                          |                                               |
|                                          |                                               |
|                                          |                                               |

• This option needs to be selected in Workstation settings to save your form changes.

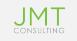

| Invoice:              | 123  | ~     | Date: 4/27/                  | 2017               | Amount:       | \$1,00    | 0.00       |          |
|-----------------------|------|-------|------------------------------|--------------------|---------------|-----------|------------|----------|
| Descriptio <u>n</u> : | Rent |       | -16                          | and a fill a space |               |           |            |          |
| Vendor ID:            | ABC  | ~ a   | ABC Office Supply            |                    | D <u>u</u> e: | 5/27/2017 | <b>.</b> 🖸 |          |
| Check<br>Address:     | Main | ¥     | 161 North Lamar<br>Suite 200 |                    |               |           |            |          |
| 1099 Type:            | MISC | ~     | Austin, TX 78755             |                    |               |           |            |          |
| FL                    | Ind  | Grant | GL                           | Progr              | De            | pt        | 117        | 1099 Box |
| 01                    |      | 101   | 55001                        | 101                | 101           | 1         |            | MISC-07  |
| 01                    |      | 101   | 20000                        |                    |               |           |            | MISC-07  |

#### 

| Invoice:          | 123  | ~     | Date:                  | 4 /27/20                     | 17 🗘 🖬    | Amount: |    | \$1,00     | 00.00 |       |          |
|-------------------|------|-------|------------------------|------------------------------|-----------|---------|----|------------|-------|-------|----------|
| Description: Rent |      |       |                        | - The                        | S DW- 198 |         |    |            |       |       |          |
| Vendor ID:        | ABC  | _ q   | ABC Office             | e Supply                     |           | Du      | e: | 5 /27/2017 | €⊡    |       |          |
| Check<br>Address: | Main | Y     | 161 North<br>Suite 200 | 161 North Lamar<br>Suite 200 |           |         |    |            |       |       |          |
| 1099 Туре:        | MISC | Y     | Austin, TX             | ( 78755                      |           |         |    |            |       |       |          |
| F                 | und  | Grant |                        | GL                           | Progr     |         | De | pt         |       | Debit |          |
| 01                |      | 101   | 5500                   | )1                           | 101       | 101     |    |            |       |       | 1,000.00 |
| 01                |      | 101   | 2000                   | 0                            |           |         |    |            |       |       | 0.00     |
| *                 |      |       |                        |                              |           |         |    |            |       |       |          |

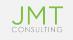

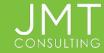

MIP provides a many predefined reports.

Navigate to 'Help' for a list of the pre-defined reports, along with a brief description.

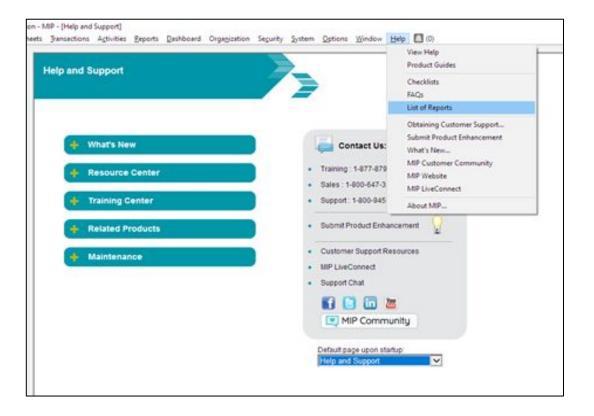

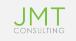

Navigate to 'Reports' on the menu across the top of MIP:

- Reports are grouped by type
- 5 Standard Tabs on Each Report:
  - Setup, Content, Filter, Layout, Security.
  - Additional tabs may also be present depending on the type of report.

| Reports | Dashboard Organization  | Se |
|---------|-------------------------|----|
| List    | s                       | >  |
| Che     | eck/Voucher Register    |    |
| Jou     | rnals                   | >  |
| Tran    | nsactions               | >  |
| Gen     | neral Ledger Analysis   | >  |
| Qui     | ck Financial Statements | >  |
| Fina    | ancial Statements       | >  |
| GAS     | 5B Reporting            | >  |
| 990     | Worksheets              | >  |
| Ass     | ign Report Groups       |    |
| For     | ms Designer             |    |
| Rep     | ort Binder              |    |
| Acc     | ounts Payable           | >  |
| Acc     | ounts Receivable        | >  |
| Allo    | ocation Management      | >  |
| Ban     | k Reconciliation        | >  |
| Bud     | lget                    | >  |
| Enc     | umbrances               | >  |
| Fixe    | ed Assets               | >  |
| Pay     | roll                    | >  |
| Pur     | chase Orders            | >  |
| Reg     | uisitions               | >  |

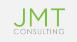

### Setup Tab

- Select the report name whether it is a predefined report or one that a user created.
- Select whether the report name should be printed in the header or the footer of the report.
- Some Setup Tabs will require date information and more advanced reports will require format to be selected.

| COA by segment |          |                | V 10/30/2018 7:07:03 AM |
|----------------|----------|----------------|-------------------------|
| Print Name In  |          |                | Page Footer             |
| Header         | O Footer | O Do Not Print | Included                |

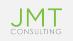

### Content Tab – top portion

- Arrange data in report using page breaks
  - Move items from the Available box on the left to the Selected box on the right

| Available items                       | Selected items | Sort | Print                           |
|---------------------------------------|----------------|------|---------------------------------|
| gment Sequence                        | Segment Name   | Asc  | Segment Name - Segment Sequence |
| signation Code<br>m 990EZ Line Number |                |      |                                 |
| m 990 Line Number                     |                |      |                                 |
| t Check Number                        |                |      |                                 |
| a one or runner                       | <              |      |                                 |
|                                       |                |      |                                 |

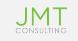

### Content Tab – bottom portion

- Used to determine which columns appear on the report
- Various setting options can be selected for each column such as sort order, show total, width, wrap, repeat columns and column headings.

| Report Body (Total Width: 5.60) |   |                      |                  |      |       |              |      |                |
|---------------------------------|---|----------------------|------------------|------|-------|--------------|------|----------------|
| Available Columns               | ^ |                      | Selected Columns | Sort | Width | Show Repeats | Wrap | Column Heading |
| Segment Sequence                |   |                      | Account Code     | Asc  | 1.00  |              |      | Account Code   |
| Account Short Title             |   |                      | Account Title    | None | 2.00  |              |      | Account Title  |
| Designation Code                |   |                      | Status           | Asc  | 1.00  |              |      | Status         |
| Designation Description         |   | >                    | Account Type     | Asc  | 1.00  |              |      | Account Type   |
| Form 990EZ Line Number          |   | in the second second |                  |      |       |              |      |                |
| Form 990 Line Number            |   | >>                   |                  |      |       |              |      |                |
| Last Check Number               |   | **                   |                  |      |       |              |      |                |
| Required Account Assignments    |   |                      |                  |      |       |              |      |                |
| Stage                           |   | <                    |                  |      |       |              |      |                |
| Award Number                    |   |                      |                  |      |       |              |      |                |
| Project Director                |   |                      |                  |      |       |              |      |                |
| Award Type                      |   |                      |                  |      |       |              |      |                |
| Notification Date               |   |                      |                  |      |       |              |      |                |
| Grant Berind Start Date         | ~ |                      |                  |      |       |              |      |                |

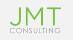

### Filter Tab

- Use this tab to narrow down and more explicitly specify the data to include in your report.
- Filtering items not selected on the Content tab, the data will not labeled on the report.

| Available Filter       | Selected Filter | Compares To | Criteria 1      | Criteria 2 |
|------------------------|-----------------|-------------|-----------------|------------|
| Account Type           | Segment Name    |             |                 |            |
| Status                 |                 |             | Title 😭         |            |
| Account Code           |                 |             | <blank></blank> |            |
| Stage                  |                 |             | Dept            |            |
| Project Director       |                 |             | Fund            |            |
| Grant Sponsor          |                 |             | GL              |            |
| Designation Code       |                 |             | Grant           |            |
| Form 990EZ Line Number |                 |             | Progr           |            |
| Form 990 Line Number   |                 |             | Restriction     |            |
|                        |                 |             | 5.0             |            |
|                        | >               |             |                 |            |
|                        | »               |             |                 |            |
|                        | ~               |             |                 |            |
|                        |                 |             |                 |            |

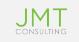

### Layout Tab

Allows you to change font, style, orientation of report

| Page Sectore                     | Current Settinge                                                      |             |
|----------------------------------|-----------------------------------------------------------------------|-------------|
| rgarization have                 | Fort Tatons, Byle Boll, 624 B                                         |             |
| aport Tea                        | Fort Tahona, Style Report, Sox 8                                      |             |
| erval by Page                    | Port Tatoria, Style: Regular, Scal 8                                  |             |
| assort Dama                      | Furt Tatoria, Style Repular, Scal 8                                   |             |
| alume Labele                     | Fort Tatora Byle Replay Son 8                                         |             |
| epioni Benty                     | Fant Tatona, Style Regular, Scie 8                                    |             |
| aport Forter                     | Fort Tatora, Sym Replay, Size 8                                       |             |
|                                  |                                                                       | Fort Selver |
|                                  |                                                                       |             |
|                                  |                                                                       |             |
|                                  |                                                                       |             |
|                                  |                                                                       |             |
|                                  |                                                                       |             |
|                                  |                                                                       |             |
|                                  |                                                                       |             |
|                                  |                                                                       |             |
|                                  |                                                                       |             |
|                                  |                                                                       |             |
|                                  |                                                                       |             |
| 64                               |                                                                       |             |
| elua<br>Cheffinga                |                                                                       |             |
| Detings                          |                                                                       |             |
| i Settings<br>after, Orientation |                                                                       |             |
| i Settings<br>after, Orientation | Ayrtrad<br>1, Buttom Hargen 1.51, Left Hargen 1.75, KigHt Nargen 1.50 |             |
| i Settings<br>after, Orientation |                                                                       |             |
| Detings<br>after, Orientation    |                                                                       |             |
| Detings<br>after, Orientation    |                                                                       | Page Seta   |
| Detings<br>after, Orientation    |                                                                       | Page Seng   |

### Security Tab

Allows you to prevent changes to report

| etup Content | Filter   Layout Se   | curity |
|--------------|----------------------|--------|
|              | v Changes to this Re | port   |
|              |                      |        |
|              |                      |        |
|              |                      |        |

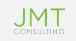

Useful Icons:

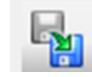

### Copy/Rename

• Allows you to make copies or rename a report

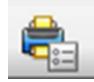

### Print Report Setup

• Allows you to select which printer, number of copies, etc.

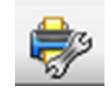

### Print Setup

• Also allows you to select orientation

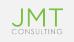

Useful Icons:

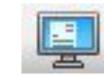

### Print to Screen

• Prints report to screen

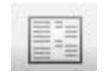

### **Print Preview**

• Provides visualization of printed report

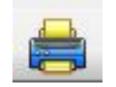

#### Print

• Prints directly to printer

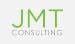

Useful Icons:

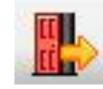

### Export

• Allows you to select the *type* of file to export

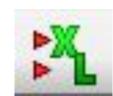

Export to Excel

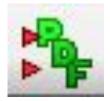

Export to PDF

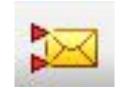

Email Report as PDf

• Email SMTP must be set in MIP

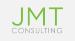

### Additional tips:

- Default reports give you a starting point so you don't have to format your report from scratch
- Recommendation is to use the Copy icon and make a copy of a default report
- Create as many reports as needed. Be sure the report names are easily recognizable and relate to either how the reports are set up or who created them.
- On content tab, between top and bottom portion, the Total Width is displayed

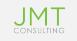

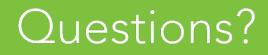

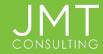

### JOIN US FOR UPCOMING SESSIONS:

(links to pre-register will be included in today's follow-up send and full agenda to be sent in coming weeks)

- June 9: Advanced Financial Statements in MIP
- <u>August 11</u>: Efficiencies of Using Microix Purchase Orders with MIP

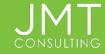

# JMT

### JMTCONSULTING.COM/CONTACT

### Who We Are

- Have worked exclusively with nonprofits since 1991
- Team of former nonprofit professionals passionate about helping you achieve your mission
- Top MIP Partner

### How We Can Help

- MIP Maintenance & Support Plans
  - Unlimited access to JMT expert support team
  - Monthly training webinars
  - Discounts on solutions and services
- Implementation for MIP Modules and other solutions
  - AP Automation, FP&A, and more

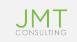

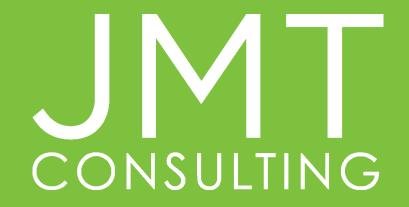